# User Manual-Courier Services

CONVOCATION WEBSITE

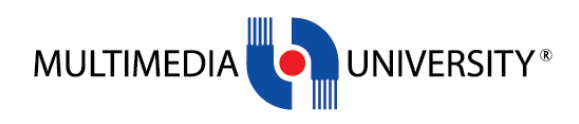

### **Contents**

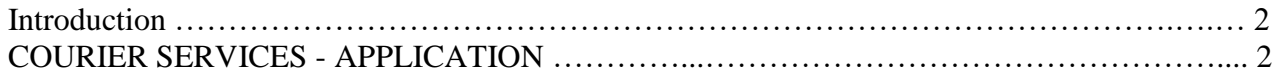

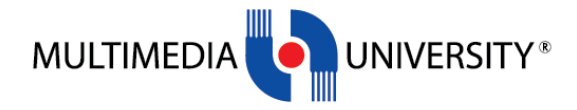

Inquire, Inspire and Innovate

## **Introduction**

This document is published to describe the step of Appication for Courier Services.

## **COURIER SERVICES - APPLICATION**

#### **STEP 1:**

All graduates need to get the password first before they able to login into the website. Click the Sign Up/Forgot Password link at Registration tab. Refer Figure 1.0.

Enter Student ID, IC Number/Passport Number and personal email. Refer figure 1.1. Graduates will received the password through personal email that has been entered. There are a few reasons if graduate not able to get the password:

- i. The student's record not available in Convocation website. Need to refer to ERU's admin
- ii. Entering wrong student id or ic number/passport number. Re-enter the details.

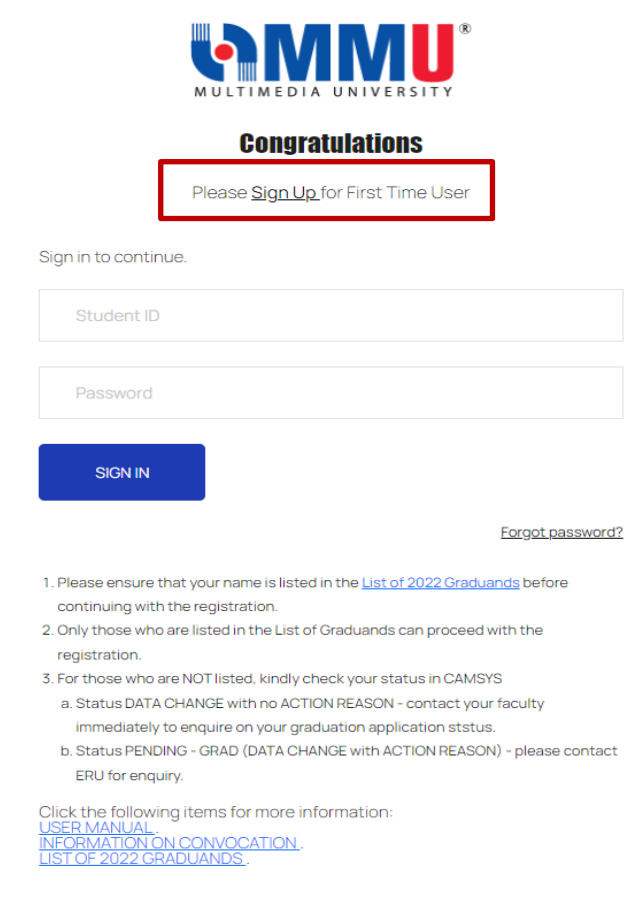

**Figure 1.0**

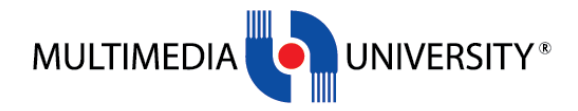

Inquire,<br><u>Inspire</u> and<br>Innovate

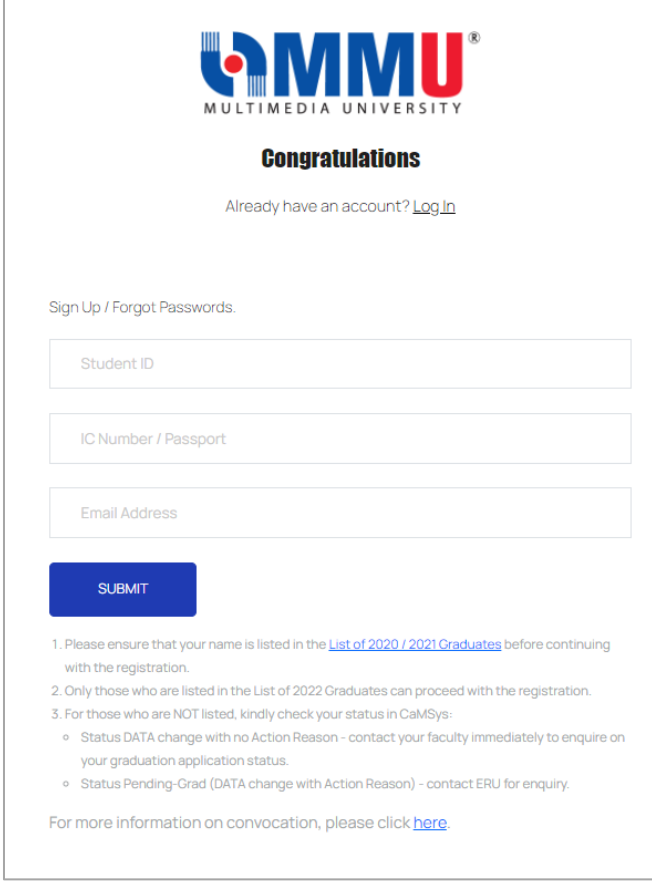

**Figure 1.1**

Graduates also able to get the password if they forgot the password after registered by using the same link.

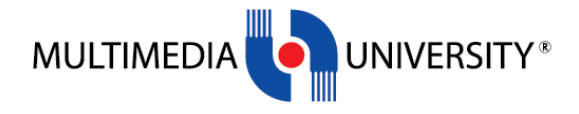

Inquire, Inspire and Innovate

#### **STEP 2:**

After login into the system, Home page will be displayed. Go to COURIER SERVICES – Application Form. Check your details here. Refer to Figure 2.0.

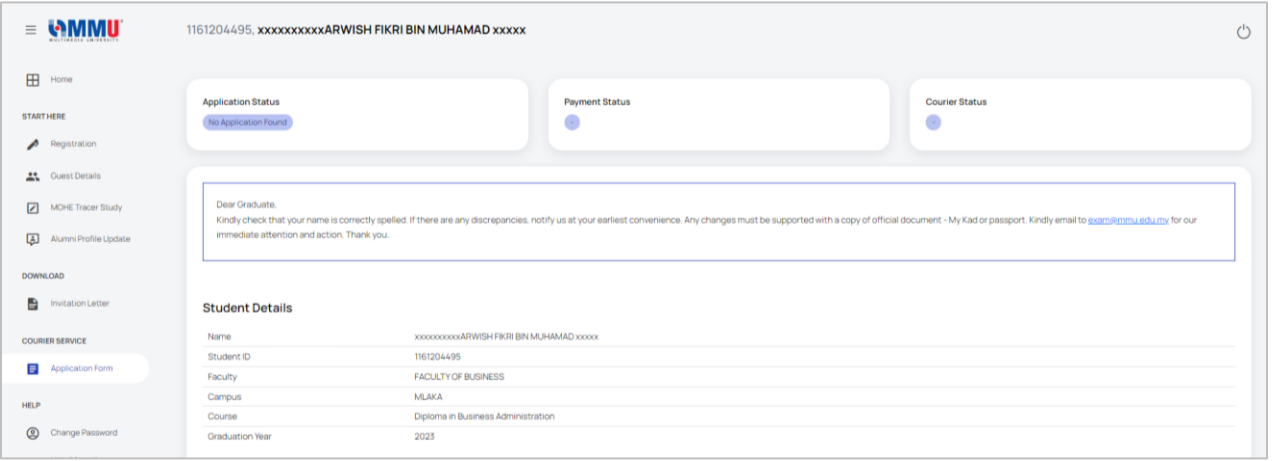

**Figure 2.0**

#### **STEP 3:**

Update your Mailing Address, State / Country, Email Address and Handphone number and attach your payment receipt. Then click "Save". Student will get the Courier Application email. Refer to Figure 3.0.

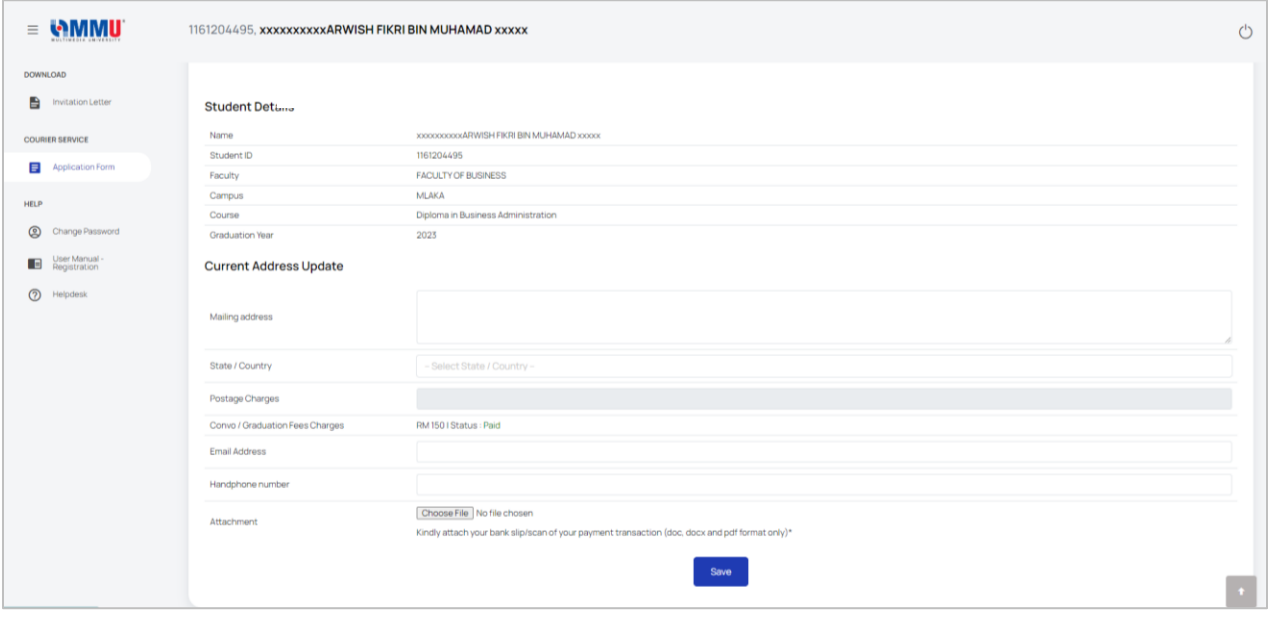

**Figure 3.0**

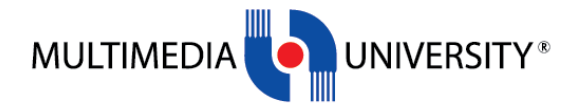

Inquire,<br>\_Inspire and<br>Innovate

#### **STEP 4:**

The saved information will be displayed. Update the information if required, then click "Update". Refer to Figure 4.1.

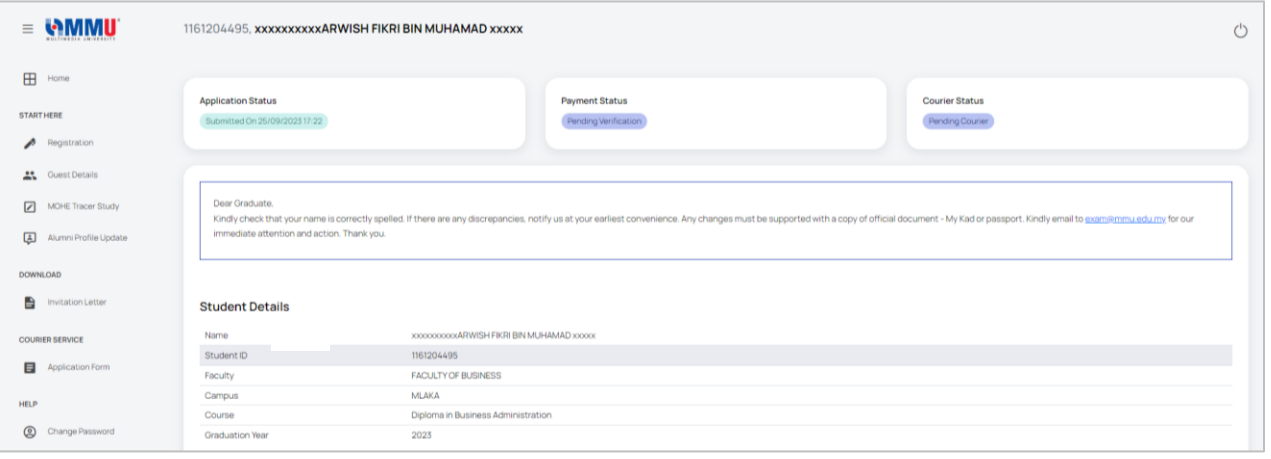

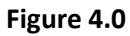

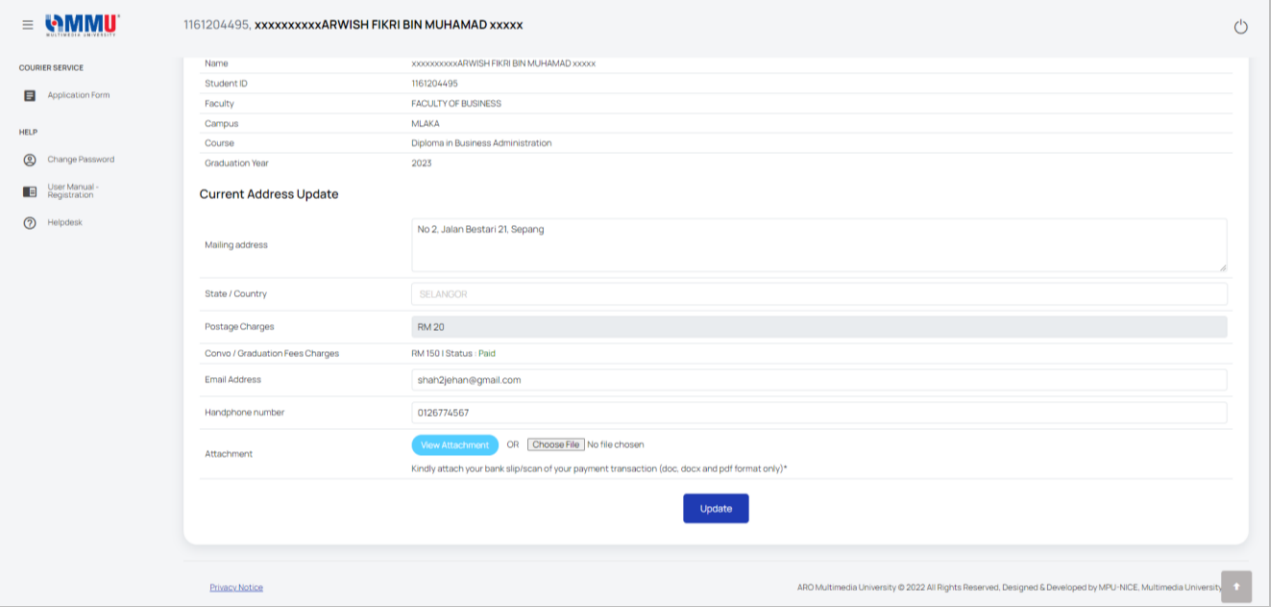

**Figure 4.1**

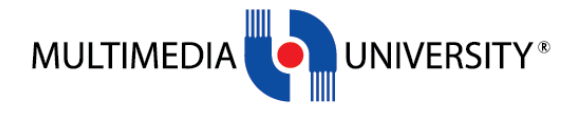

Inquire,<br>\_Inspire and<br>Innovate

#### **STEP 5:**

Student can log in back to the system to check latest updates about Payment Status and Courier Status. Refer to Figure 5.0.

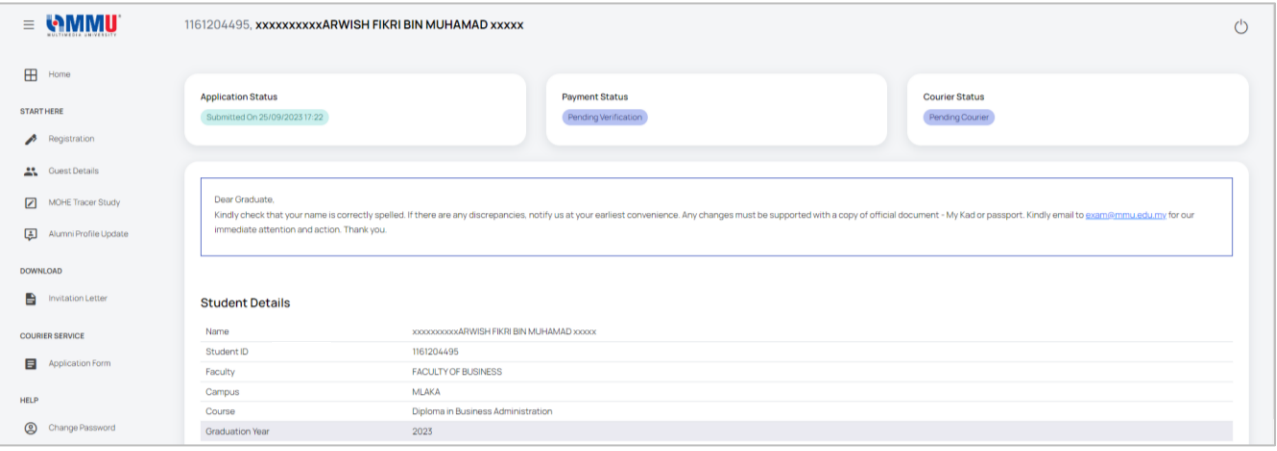

**Figure 5.0**